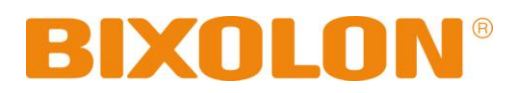

# **WLAN Connection Manual SPP-R220**

## **Mobile Printer Rev. 1.00**

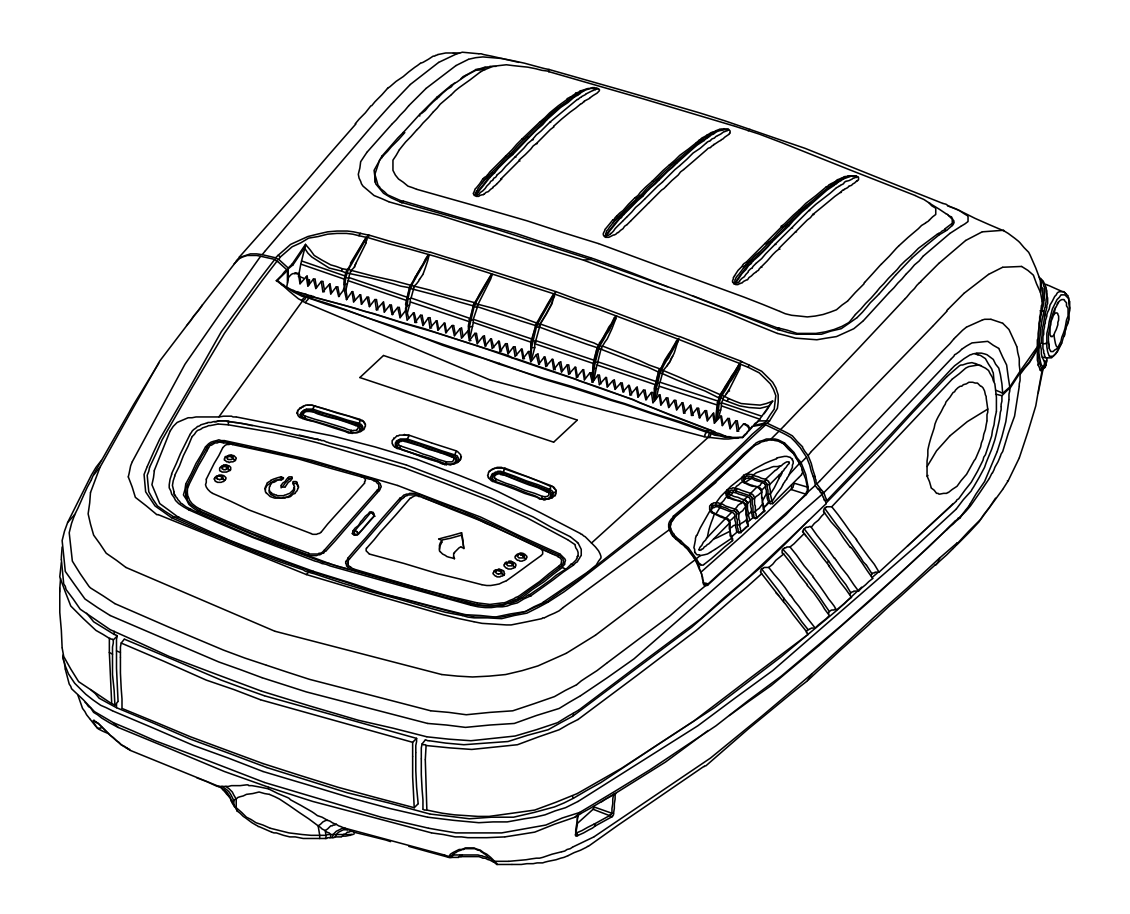

http://www.bixolon.com

### Table of Contents

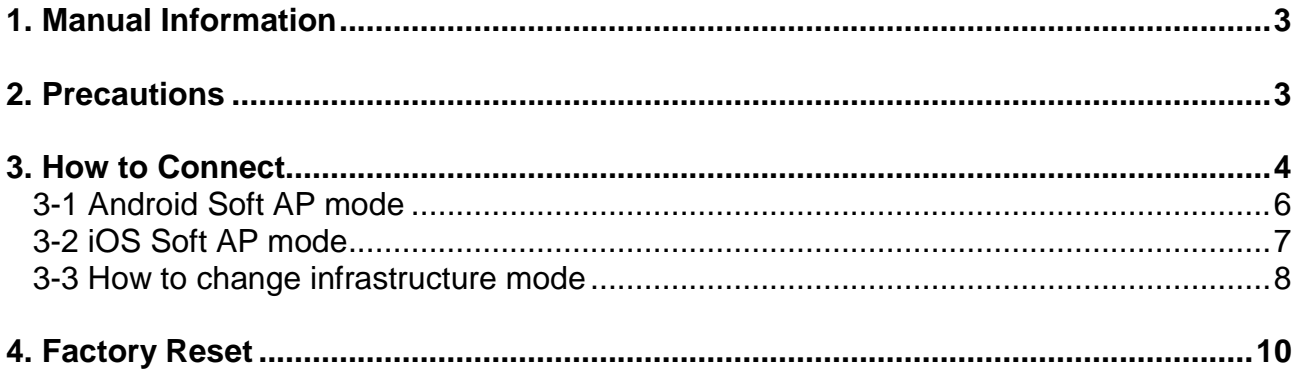

### <span id="page-2-0"></span>**1. Manual Information**

This WLAN manual provides information on the connection of wireless network with the mobile printer.

We at BIXOLON maintain ongoing efforts to enhance and upgrade the functions and quality of all our products. In following, product specifications and/or user manual content may be changed without prior notice.

#### <span id="page-2-1"></span>**2. Precautions**

- 2-1 The printer has to be within 100m(Out door) from AP(Access point) to connect WLAN. Although 35m is able to communicate in door, WLAN could be affected by environment to be shorten. The STATUS LED on the printer indicates the signal strength of the wireless LAN. When the green LED is on, the wireless LAN signal strength is good. When the green LED is blinking, the signal is weak. If the STATUS LED is off, it indicates that there is no signal from the AP, and the red LED is lit if the security option or key is incorrect.
- 2-2 The maximum separating distance may be shortened if transmission obstacles, such as cement walls, are present
- 2-3 If a device (such as a microwave oven, wireless LAN, etc.) that uses the same frequency is present, transmission may be interrupted. Separate the printer and Bluetooth-enabled device from such interrupting devices by a distance of at least 5m.

#### <span id="page-3-0"></span>**3. How to Connect**

WLAN can be configured through the printer's WLAN interface. Likewise, WLAN can also be configured though the printer's USB interface.

- (1) Connecting Printer
- 1) USB cable

Connect USB cable to Printer, PC device.

2) WLAN

Connect to the AP (Access Point) configured in Infrastructure mode in order to connect to the LAN/wireless network

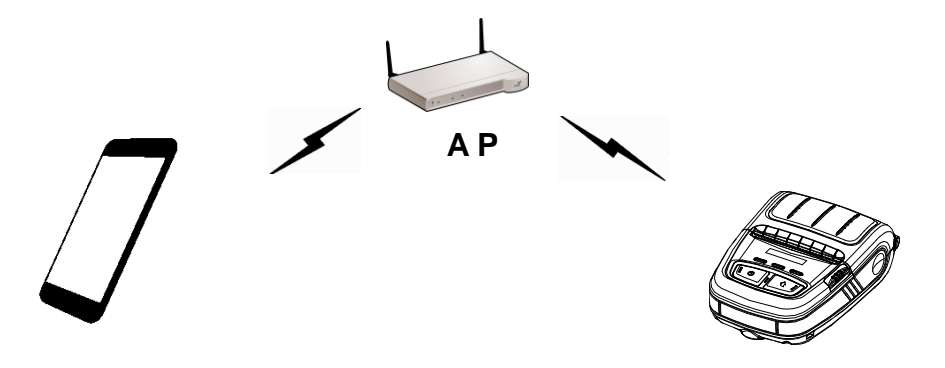

<Infrastructure mode>

In order to configure the network between the wireless host device and the printer, set the printer to Soft AP Mode.

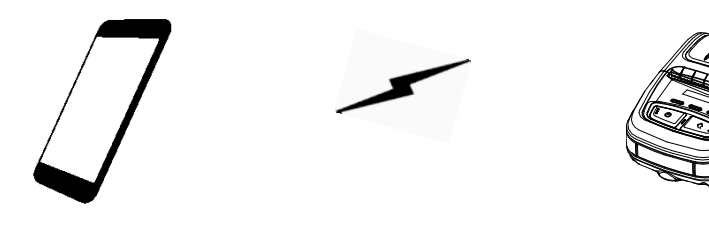

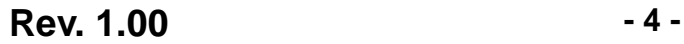

<Soft AP mode>

#### (2) Checking Network Setting

Self-test

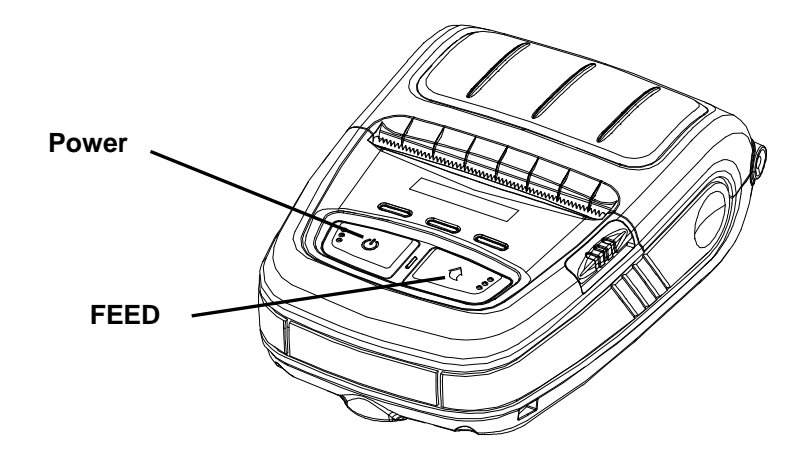

While the printer is turned off, turn on the printer while pressing the feed button. The printer setting values will then be printed.

#### <span id="page-5-0"></span>**3-1 Android Soft AP mode**

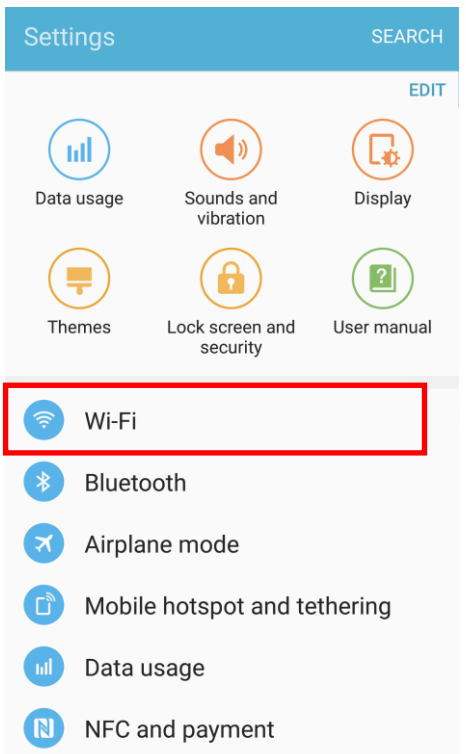

#### 1) Select "Wi-Fi". 2) Select the printer to connect.

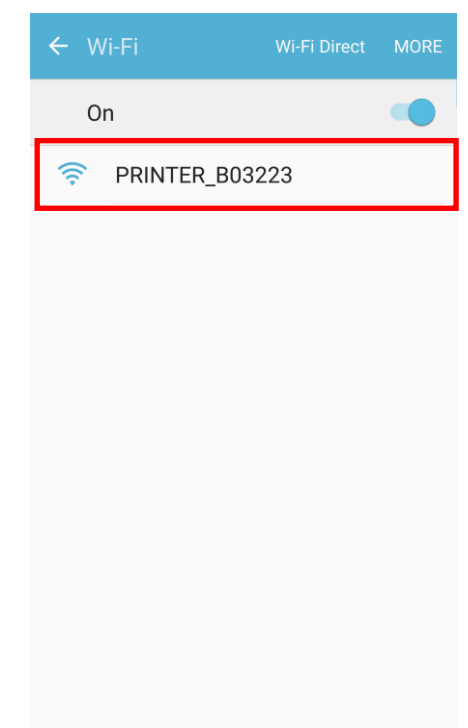

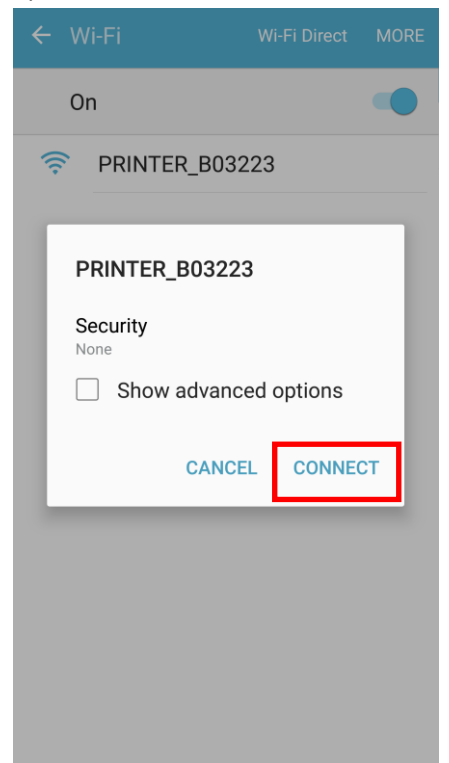

#### 3) Select "CONNECT". 4) Wi-Fi communication is available.

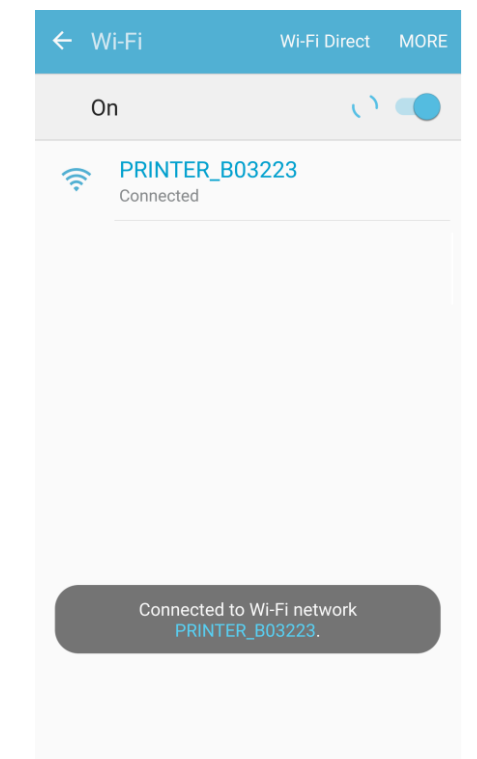

#### <span id="page-6-0"></span>**3-2 iOS Soft AP mode**

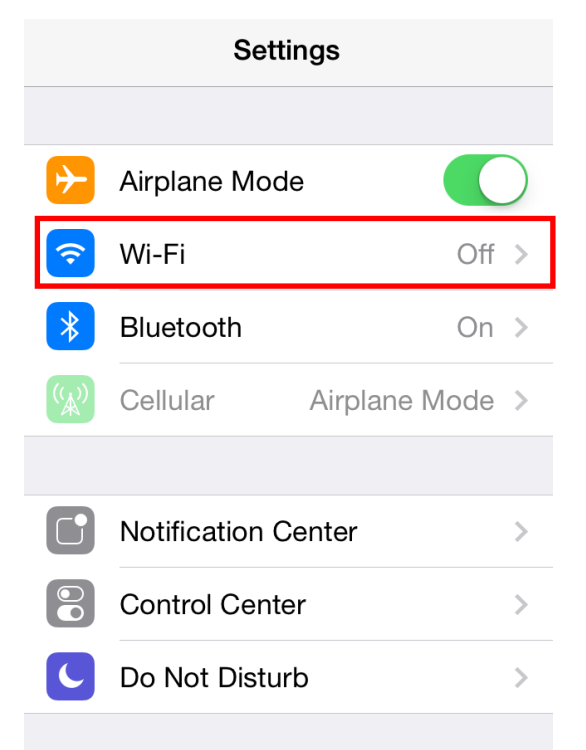

#### 1) Select "Wi-Fi". 2) Wi-Fi ON and Select the printer to connect.

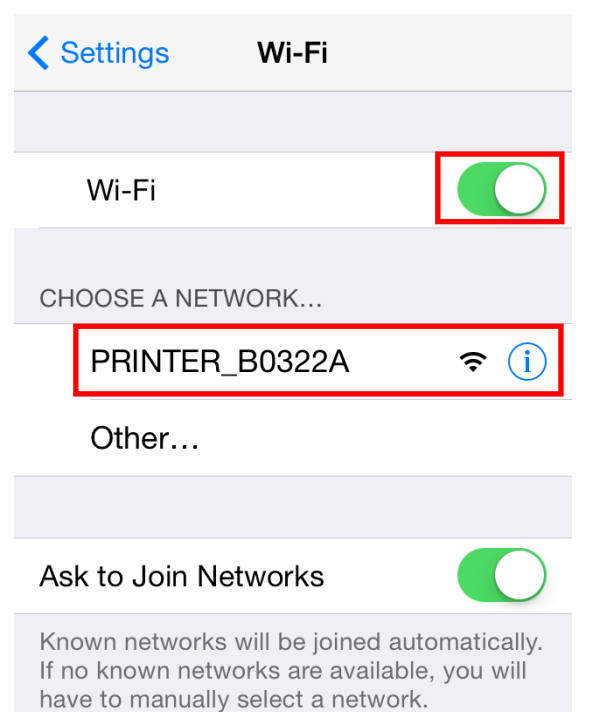

#### 3) Wi-Fi communication is available.

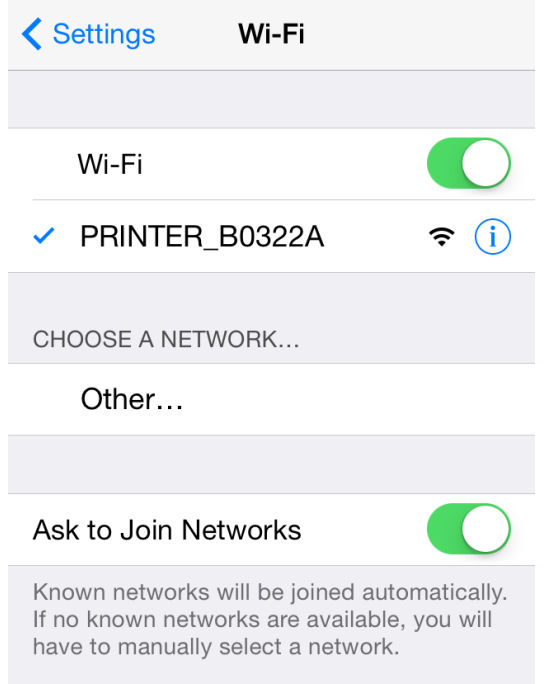

#### <span id="page-7-0"></span>**3-3 How to change infrastructure mode**

1) Enter the IP address of the printer in the address bar, and the following login window will pop up. Enter the ID and Password set for the printer, and then click [LOG IN] (Default User Name: admin, Password: password)

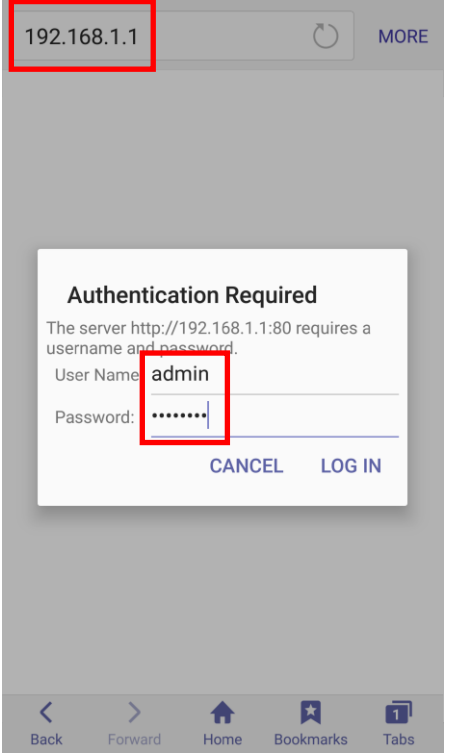

2) Select "Wireless" to change WLAN Connection Type.

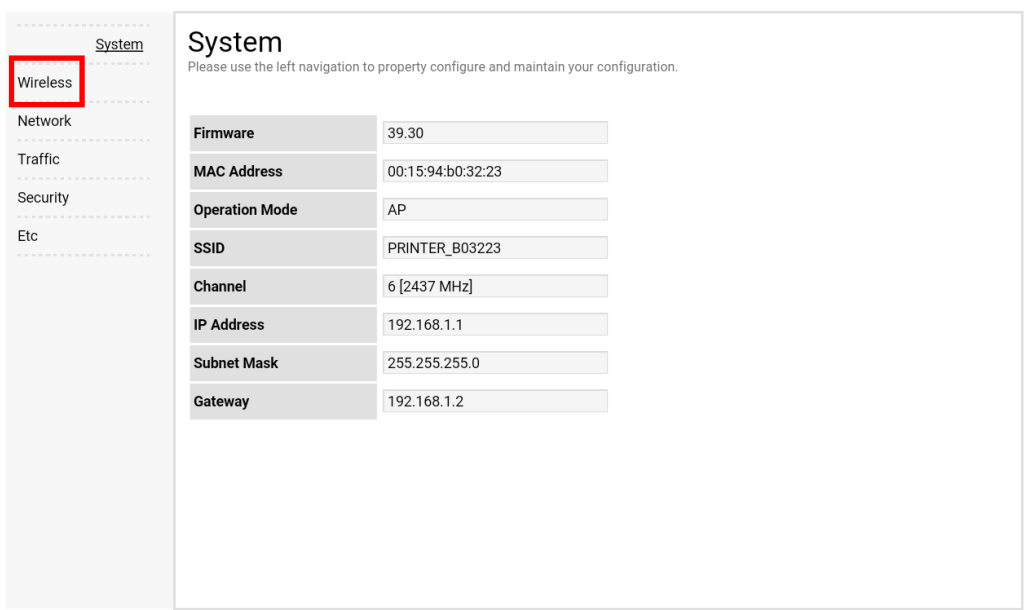

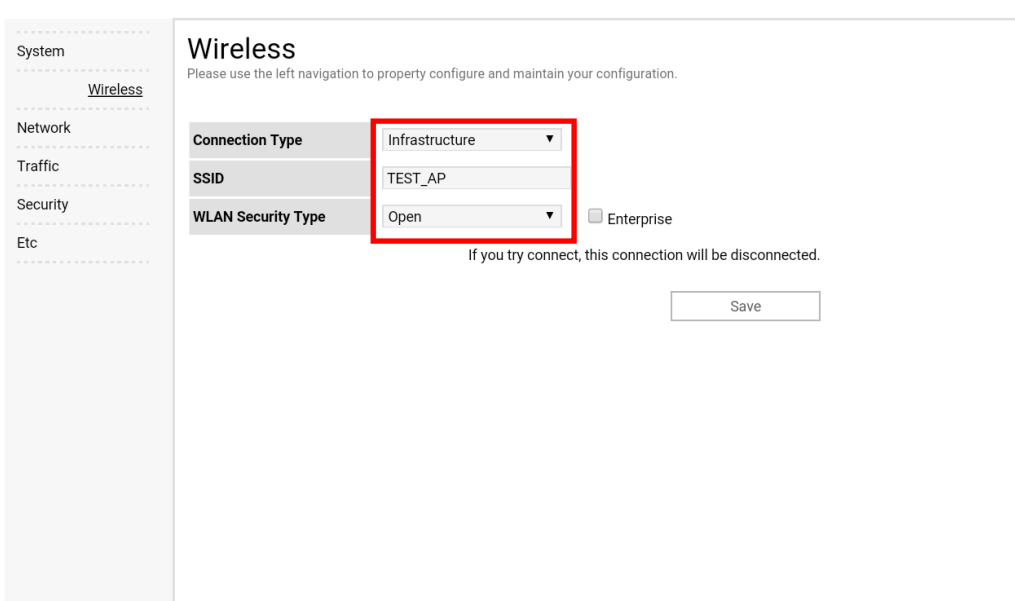

#### 3) Select "Infrastructure", and set SSID, WLAN Security Type.

4) Reboot the Printer.

#### <span id="page-9-0"></span>**4. Factory Reset**

This function changes the WLAN settings of the printer to the initial factory settings.

#### **Method**

To set Factory reset mode, printer should be in Hexa Dump mode.

1) Hex dump mode

After turning off the power, open the cover.

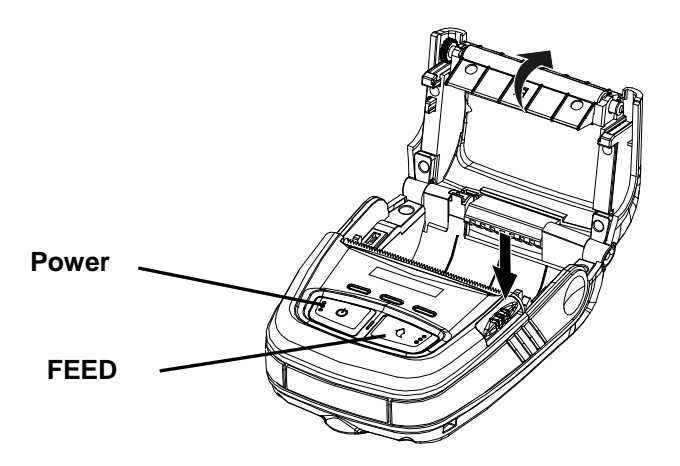

Turn on the printer while holding down the feed button like self test mode.

Then close the cover to enter hexa dump mode. The below message is printed.

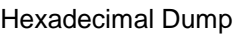

To change WLAN setting values factory default Press POWER button three times!!

To terminate hexadecimal dump Press FEED button three times!!

Push the Power button 3tiems, WLAN setting will be reset as a factory default and below message is printed.

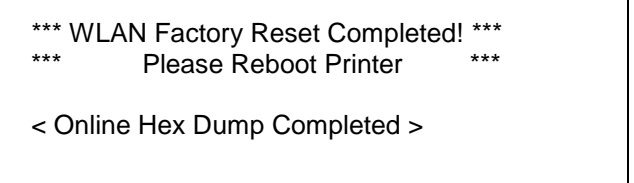

After turning off the printer and on, WLAN setting will be factory default.

#### **Factory Reset Values**

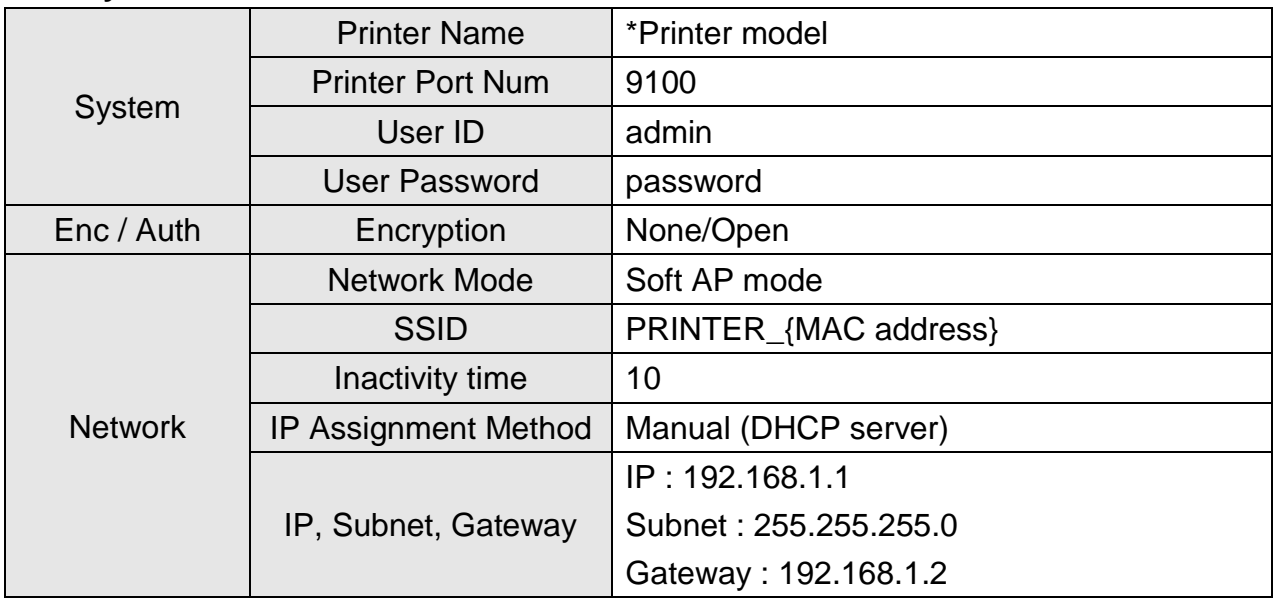

#### **Specification**

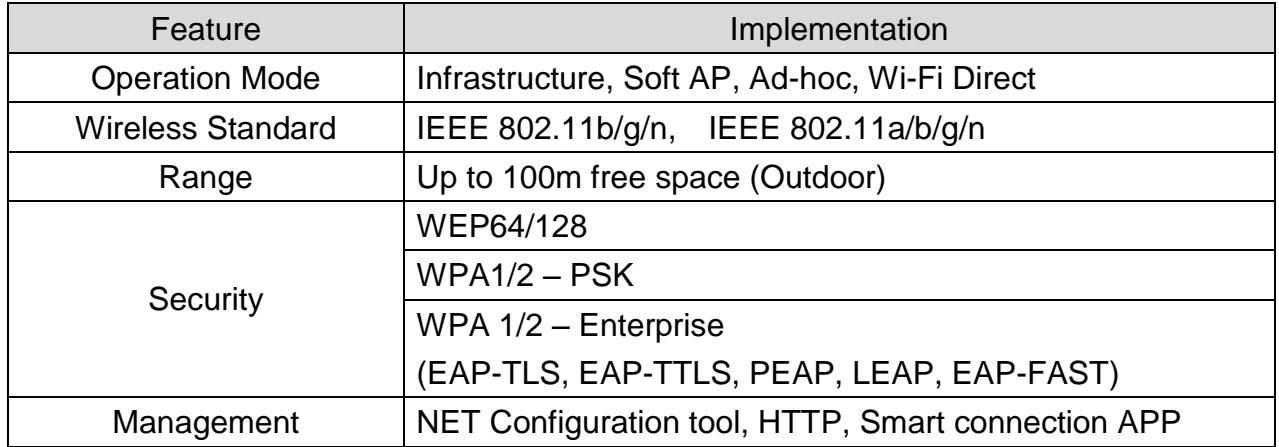